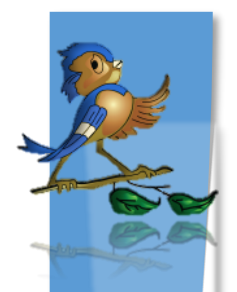

# Indiana Department of Health Children and Hoosiers Immunization Registry Program - Quick Reference Guide

Using Reminder Recall in CHIRP Example: Varicella Vaccine

## **What is Reminder Recall?**

The Reminder Recall module in CHIRP is a tool used to retrieve patients who are due to receive a vaccine or a vaccine series. Using Reminder Recall has been shown to improve vaccination coverage rates. It is also used to avoid wastage before a vaccine expires by identifying patients who need a dose.

### **How to run Reminder Recall:**

The instructions below show how to generate a list of patients who are recommended to receive a Varicella immunization. The Reminder/Recall module is fully compatible with Internet Explorer.

**1.** Select **Reminder/Recall** module:

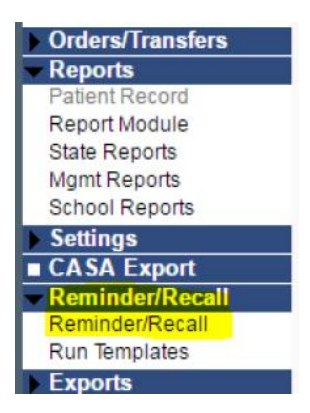

### **2.** Under **"Who do you want to Contact"**:

- a. If the CHIRP user has access to more than one facility, confirm correct Organization & Facility are selected
- b. Patient Age Range:
	- **I.** Can be a combination of days, months, or years
	- **II.** VFC ages = 1 day to 18 years of age

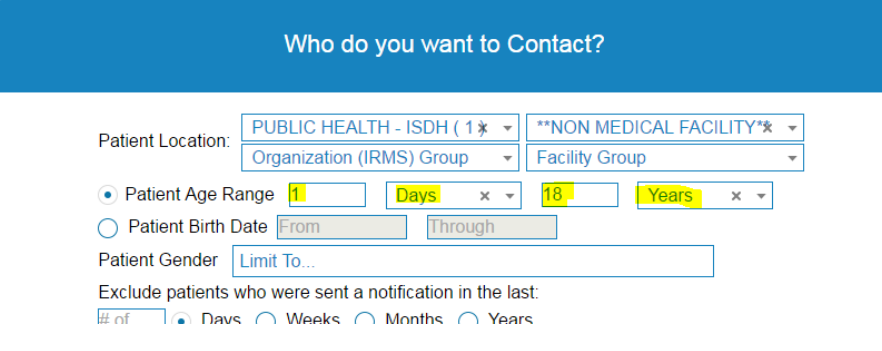

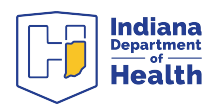

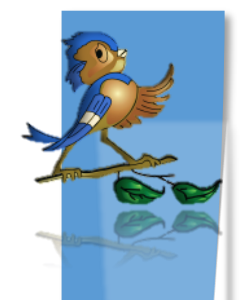

### **3.** Under **"Which vaccines would you like to include"**

a. **"Select a series"** is the default view.

b. There are pre-set series from which to pick by clicking the down arrow.

I. Examples include the DTaP series and Adolescent Assessments

- II. For specific vaccines such as varicella, select "Custom" series
	- 1. For purposes of this example, select Varicella.
	- 2. Since we are trying to capture anyone who needs a dose of the varicella vaccine, we will not enter a dose number.

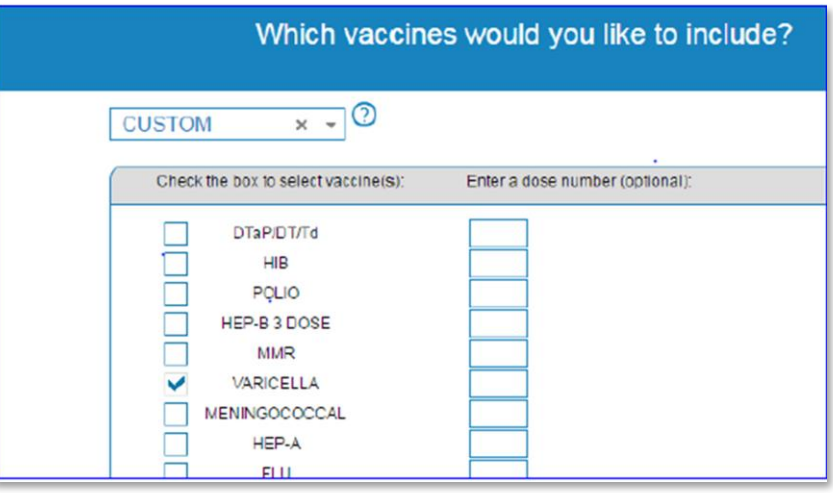

**4.** After selecting a series or specific vaccine, click on the **"Patient List"** button at the bottom right.

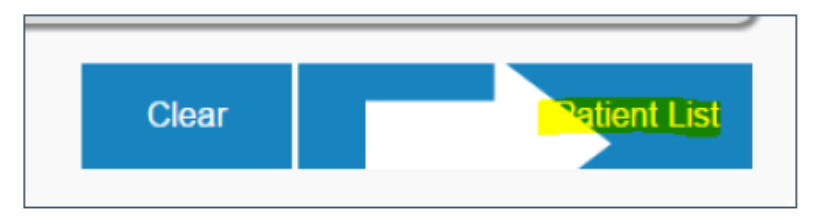

**5.** Narrow search results to eliminate patients who may be difficult to contact.

> a. Patients who do not have a name listed in the CHIRP registry. b. If the plan is to contact patients by phone, eliminate patients who do not have a phone number in CHIRP.

c. In the example below, the two patients who do not have a phone number in CHIRP are **inactivated**.

d. Note that patients can be deactivated in this screen. Please refer to **ISDH Policy 21 for deactivation guidelines**.

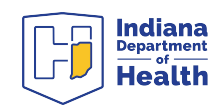

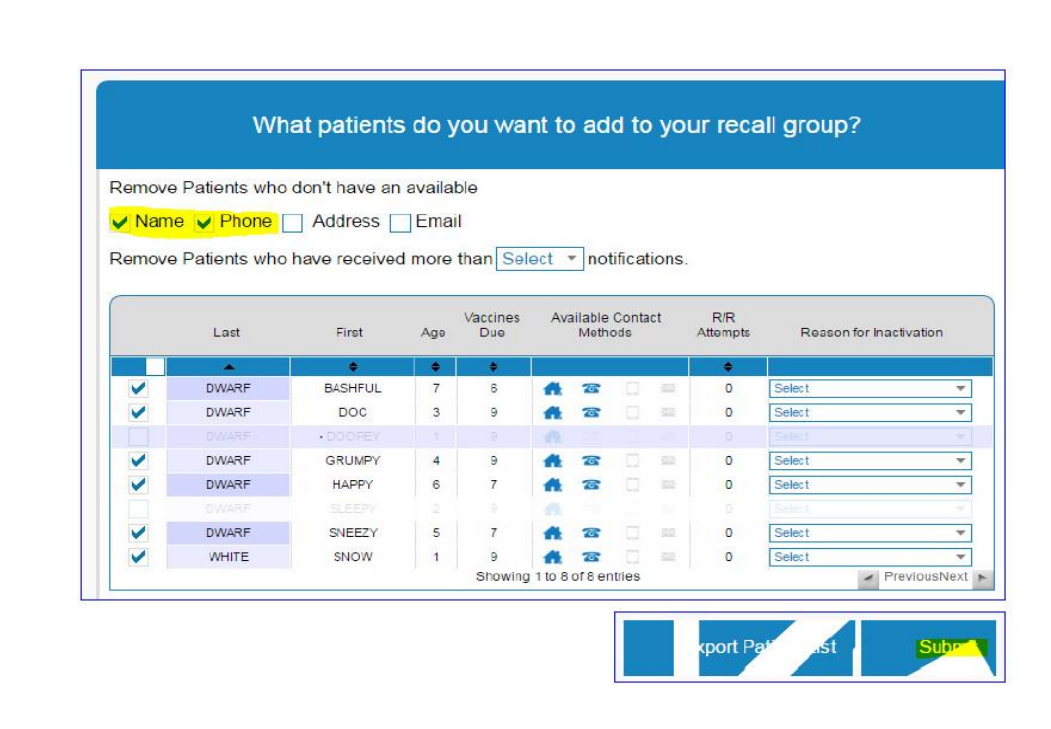

**6.** The search results can be retrieved in two ways:

#### a. **Export Patient List**

**I.** This generates a CSV document that can be opened in Excel **II.** All missing vaccines for each patients will be retrieved by using this method.

#### b. **Submit**

**I.** Brings up a new screen

**II.** Green icons at the top indicate the total # of patients, patients with mailing addresses, phone numbers, mobile numbers, and email addresses in CHIRP.

**III.** Blue icons in the box show output options.

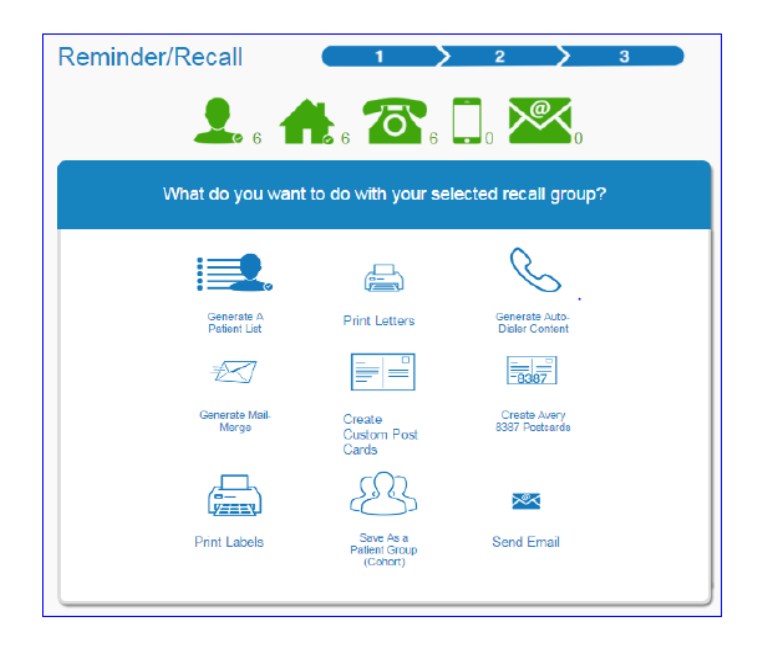

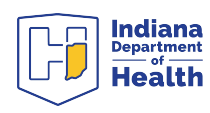

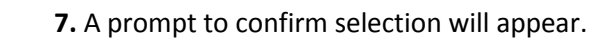

a. This window allows you to tell CHIRP whether or not you want to track the number of times a patient is contacted for vaccinations. b. Click **"Run"** to continue

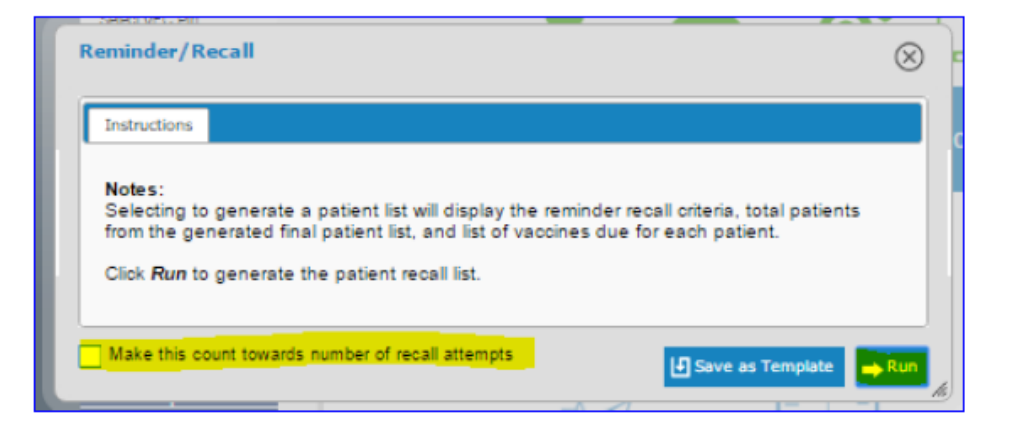

**8.** For **"Generate a Patient List"**, a document will be generated in a separate window. This list can be printed or saved as a PDF file.

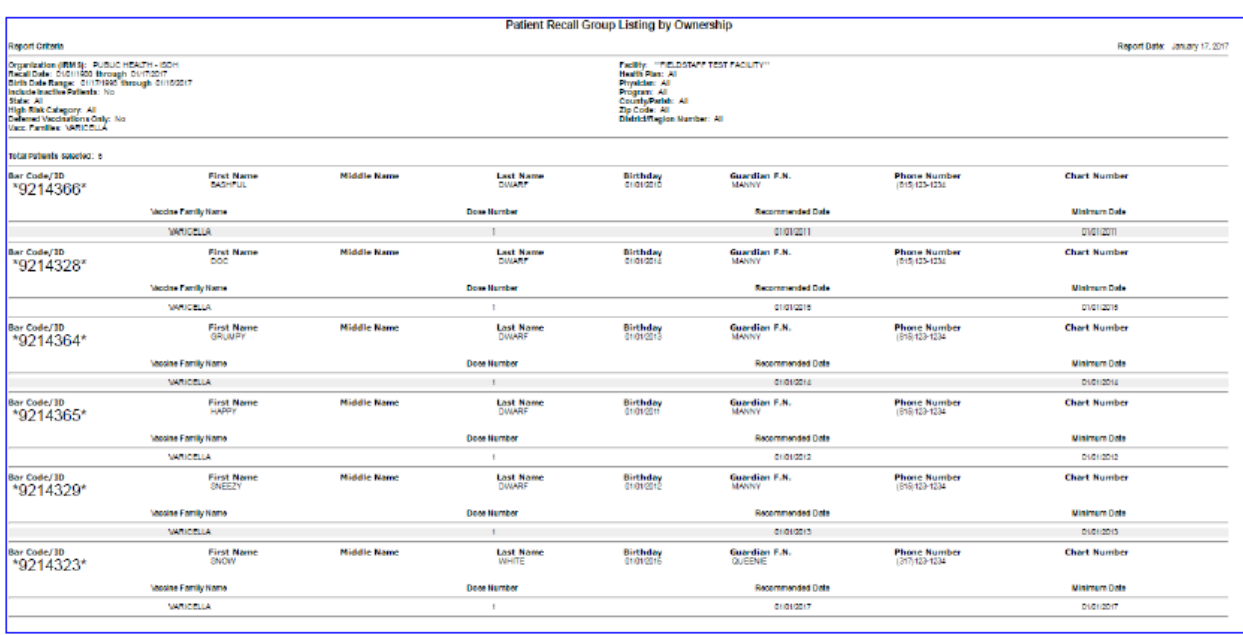

**Questions?** Please contact your respective Regional Quality Management and Education Consultant or IQIP Consultant. This information can be found on the Quality Management and Education Team Service Delivery Map.

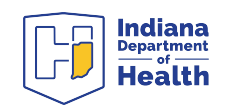